## **e 等公務園學習平臺 註冊帳號 https://elearn.hrd.gov.tw/mooc/index.php**

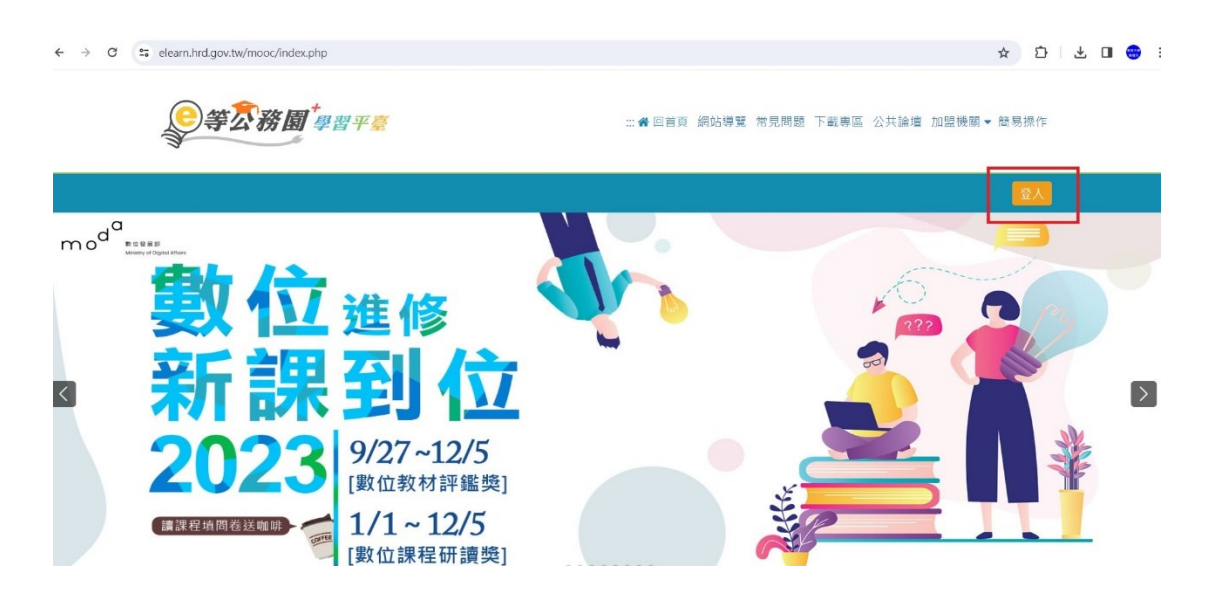

### **一般民眾 如需要 學習時數,請務必使用 我的 e 政府 進行註冊登入(請填寫正確身分證字號)**

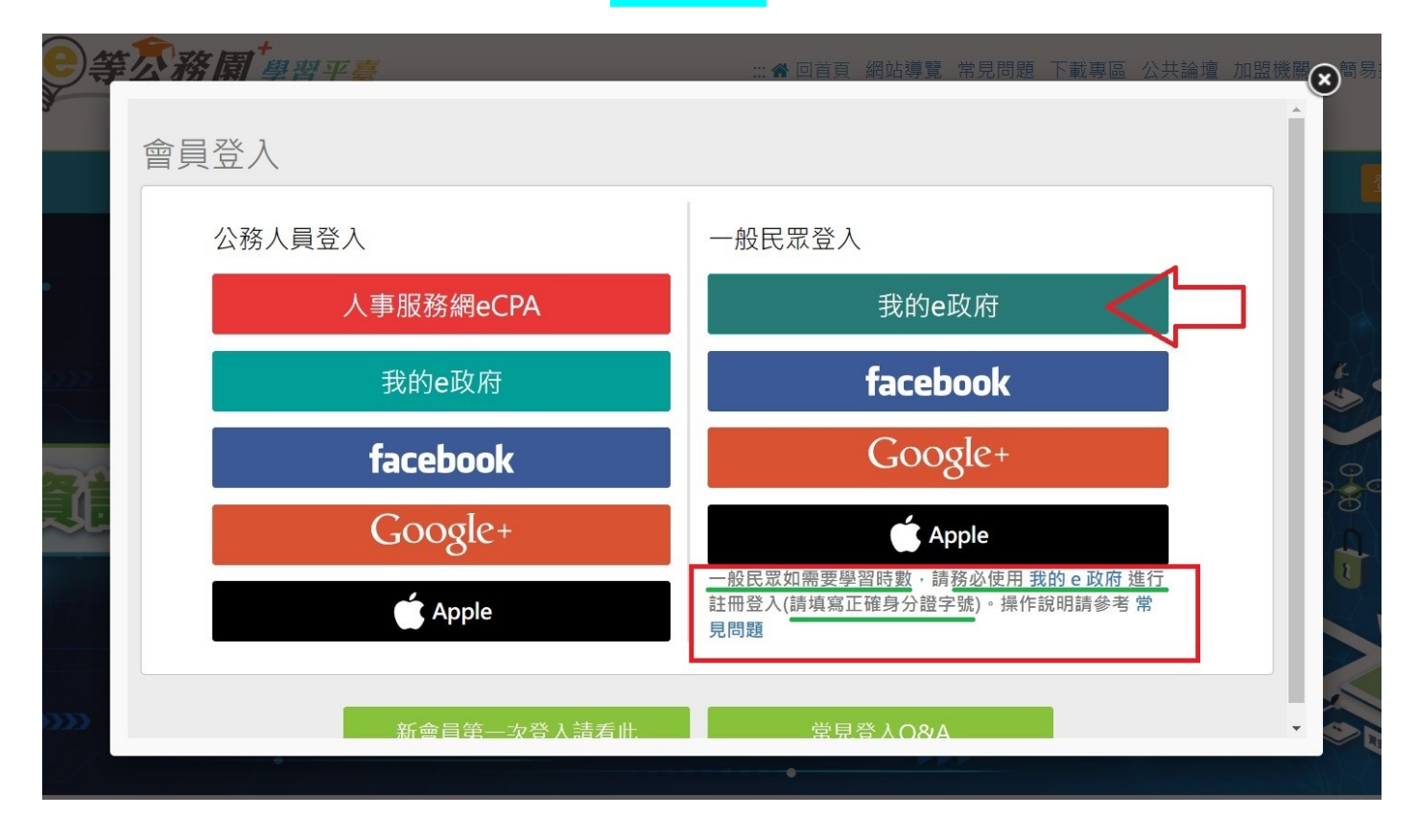

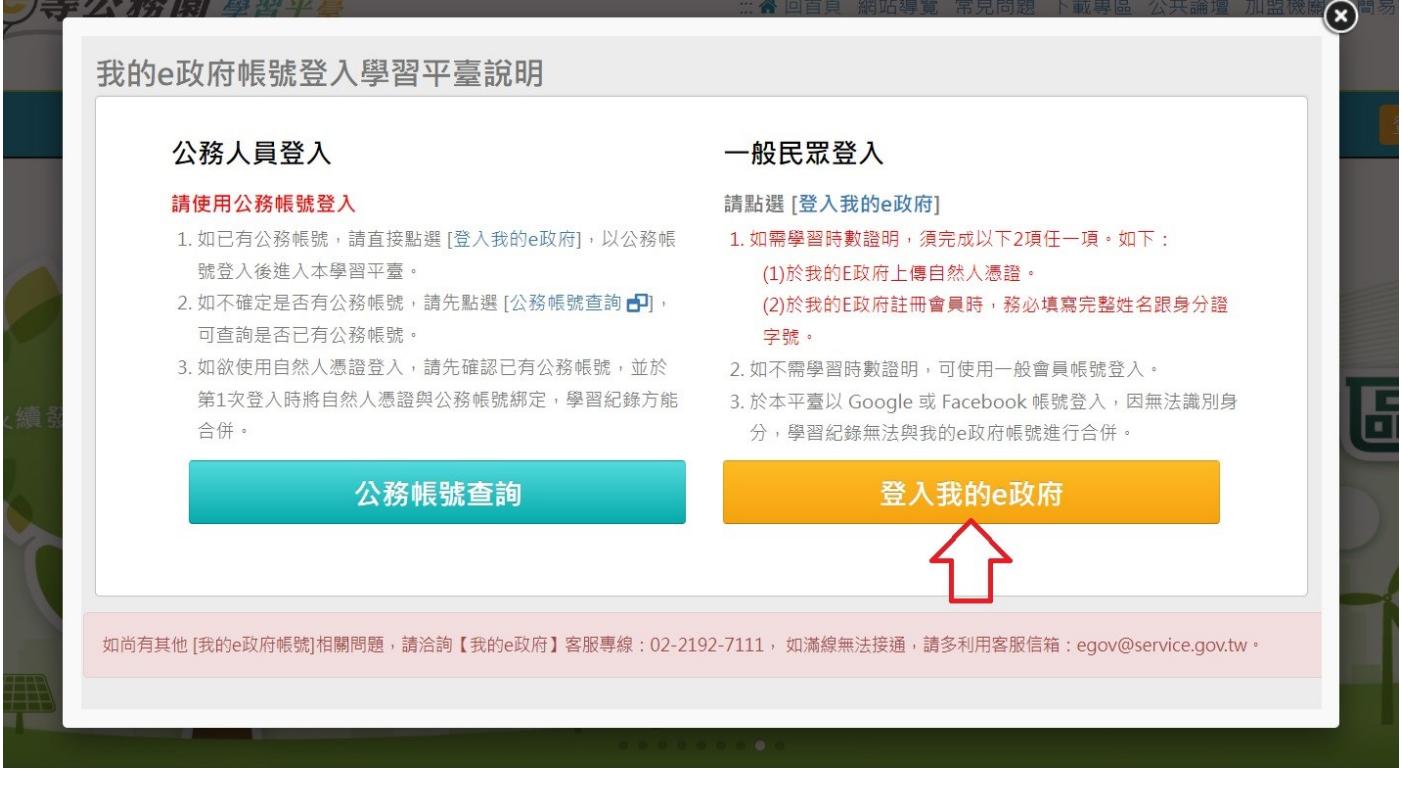

יס דובי הסה וייייי הסי - processe

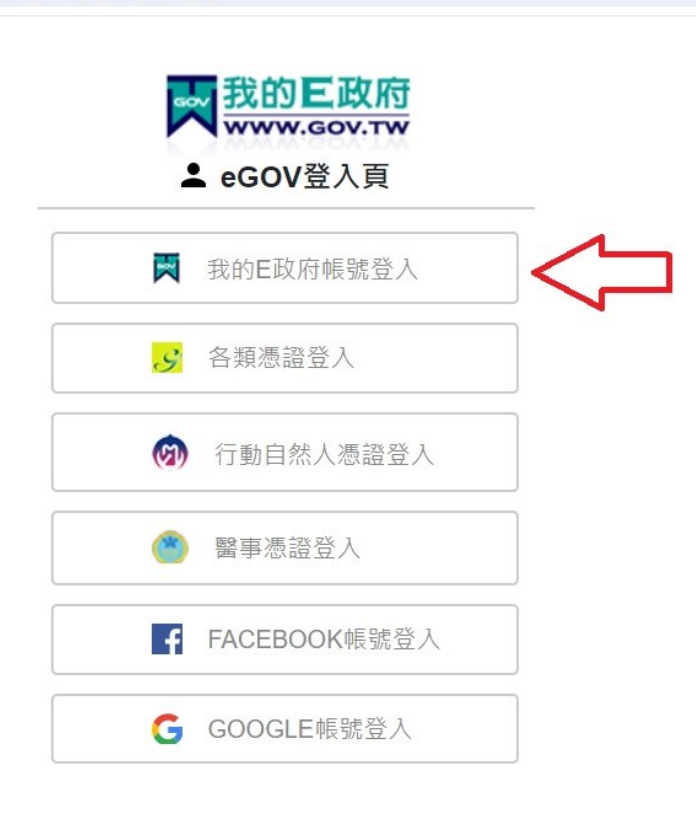

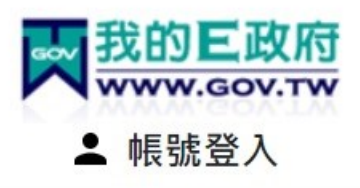

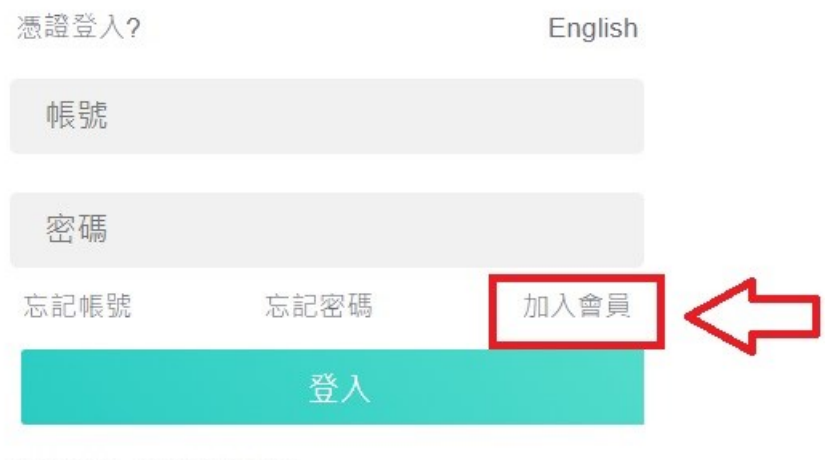

客服電話: (02)2192-7111<br>客服信箱: egov@service.gov.tw

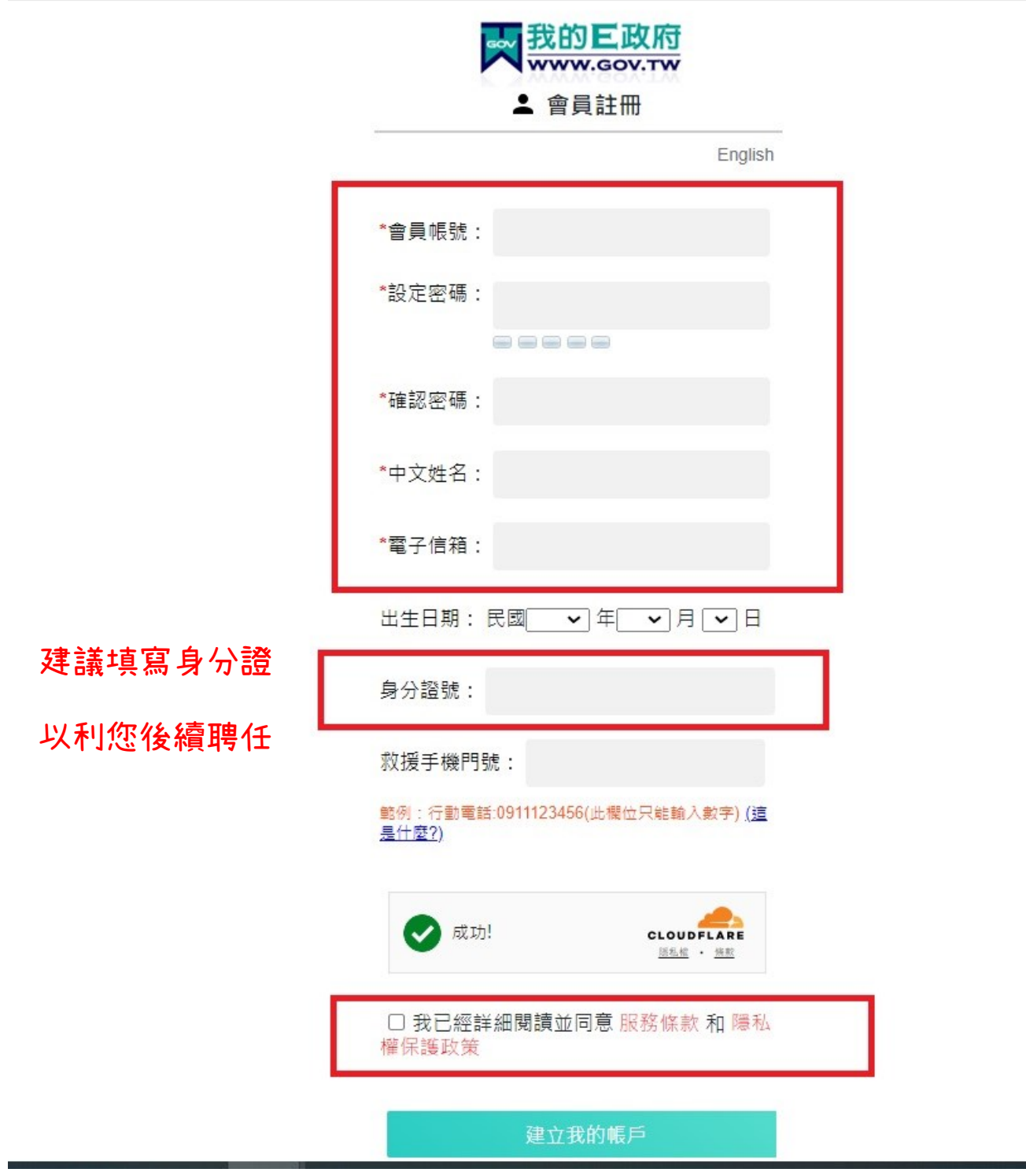

**完成註冊後,使用帳號密碼登入平台**

### 登入平台後,在"個人專區"中點選 "選課中心"進入搜尋課程。

9等公務圖 學習平臺

::: ペ 回首頁 網站導覽 常見問題 下載專區 公共論壇 加盟機關▼簡易操作

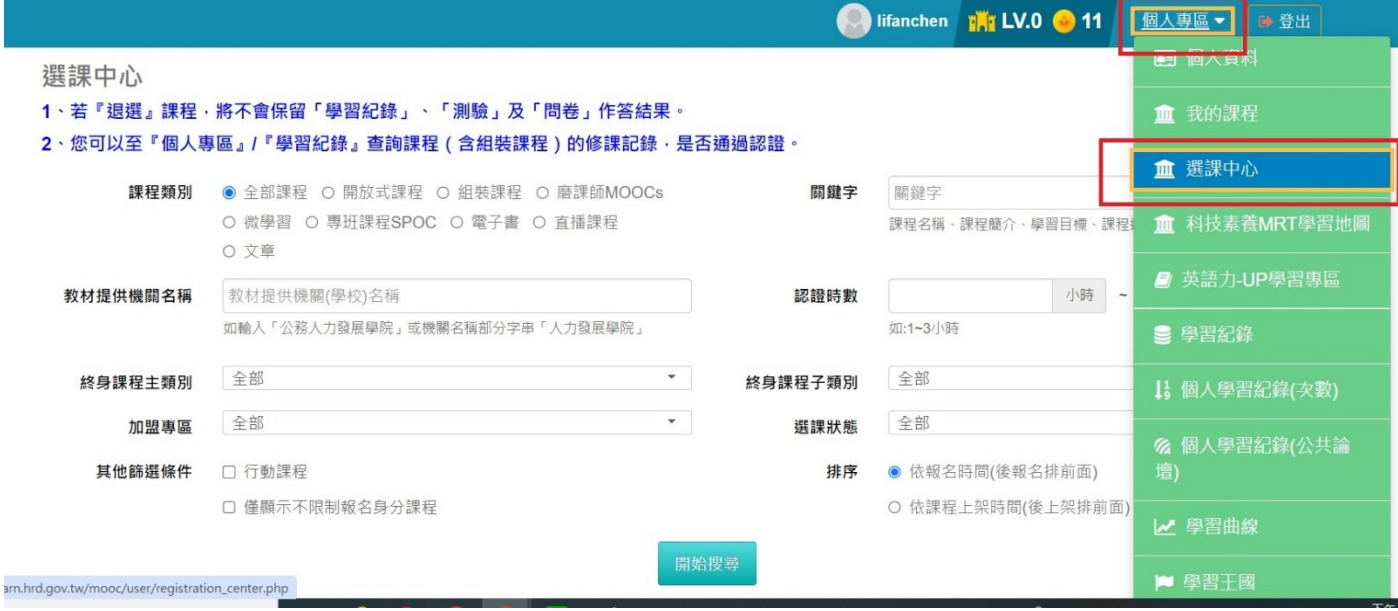

# **輸入關鍵字後 "開始搜尋",課程出現後點選想要上的課程圖片,進入該課程頁面報名課程上課。**

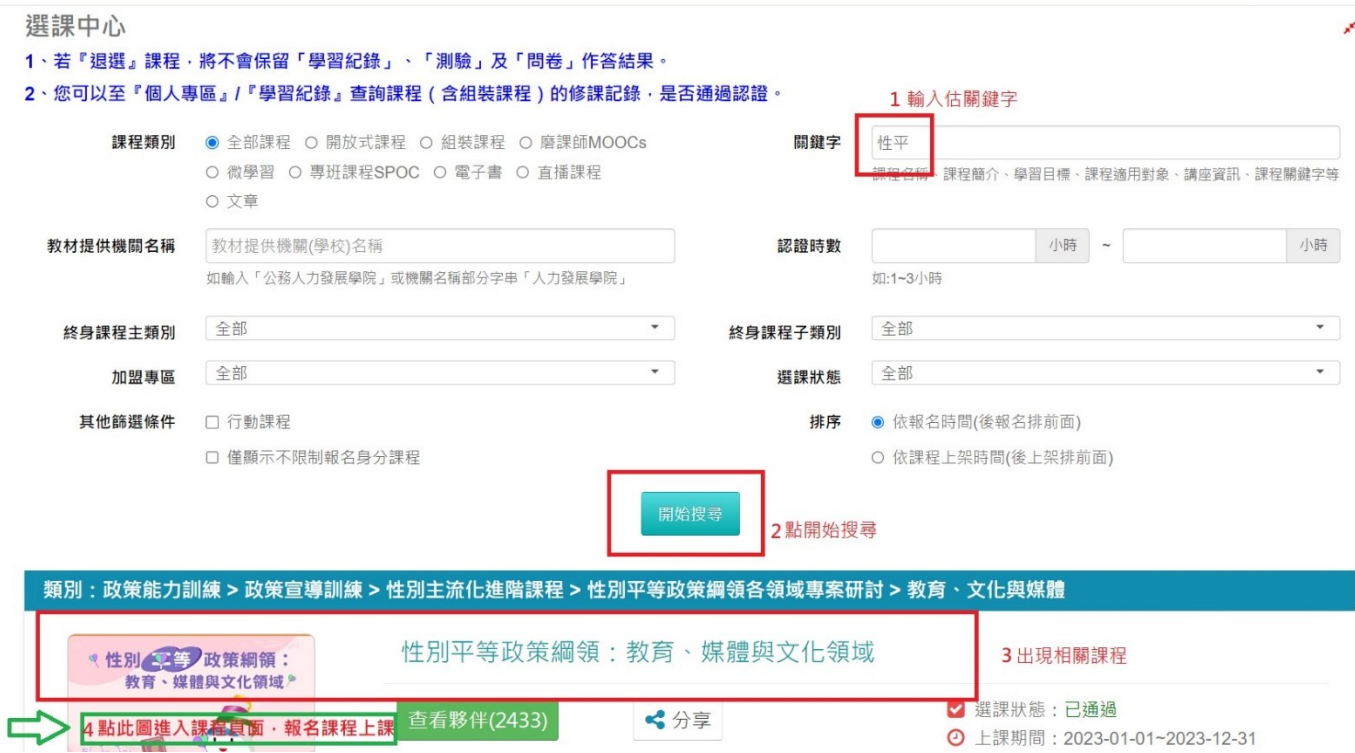

### **1.上完課程,2.通過測驗,3.完成問卷,4.離開課程。**

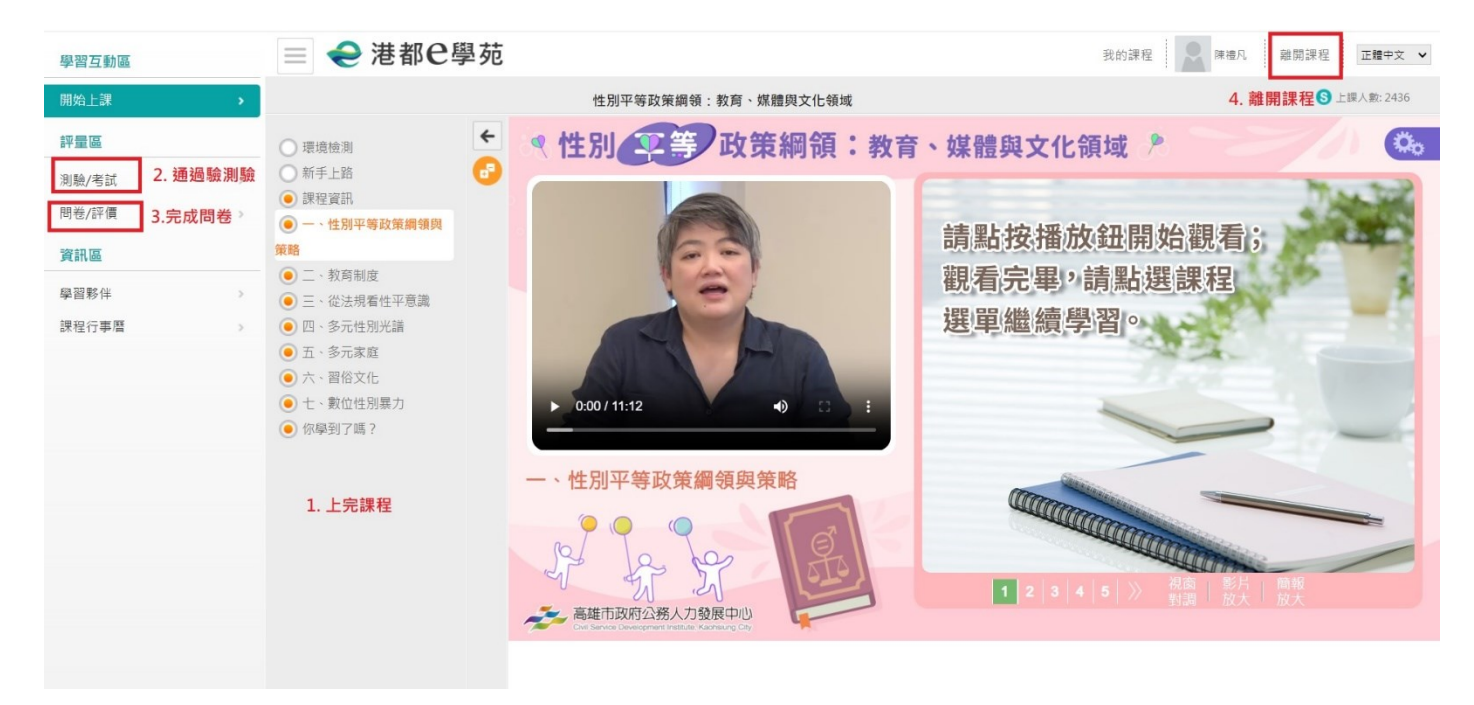

#### **至 "學習記錄" 處 "列印證書"**

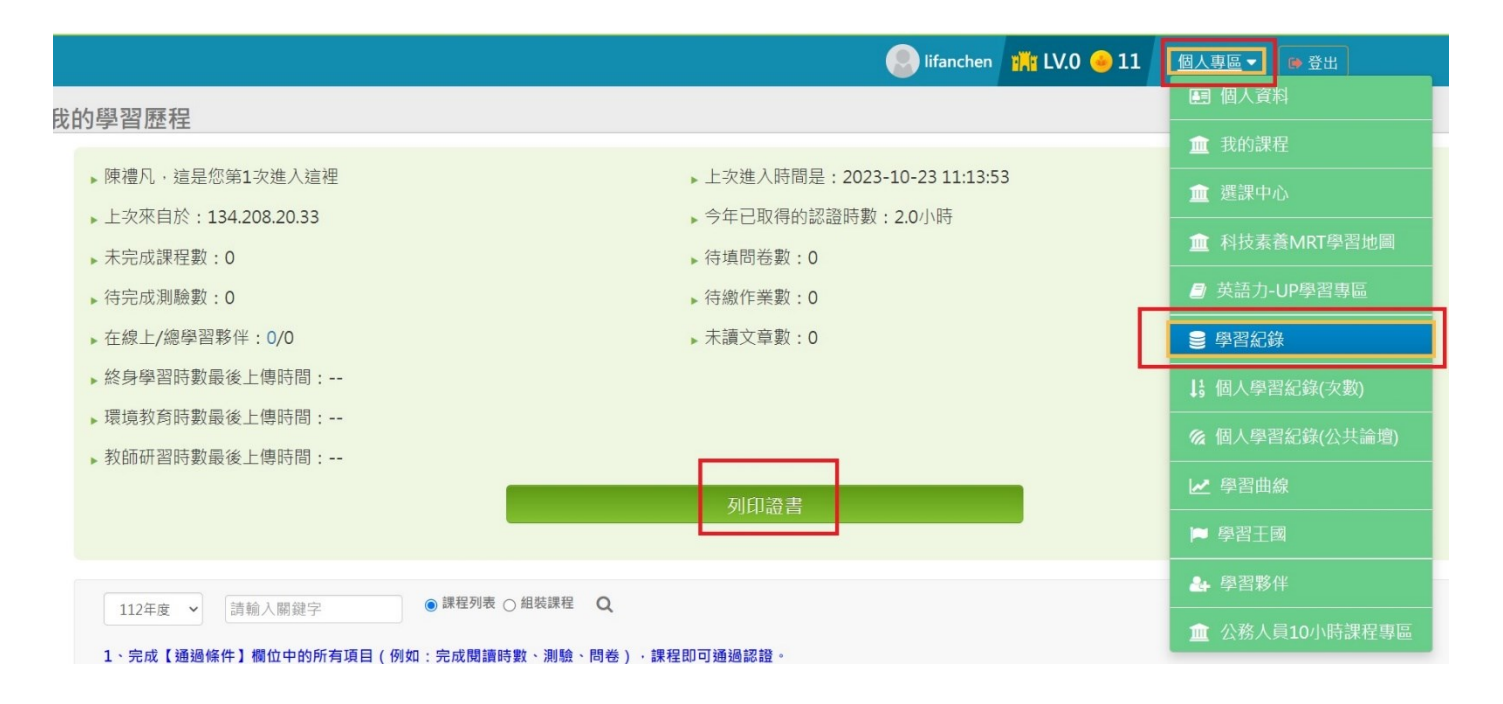

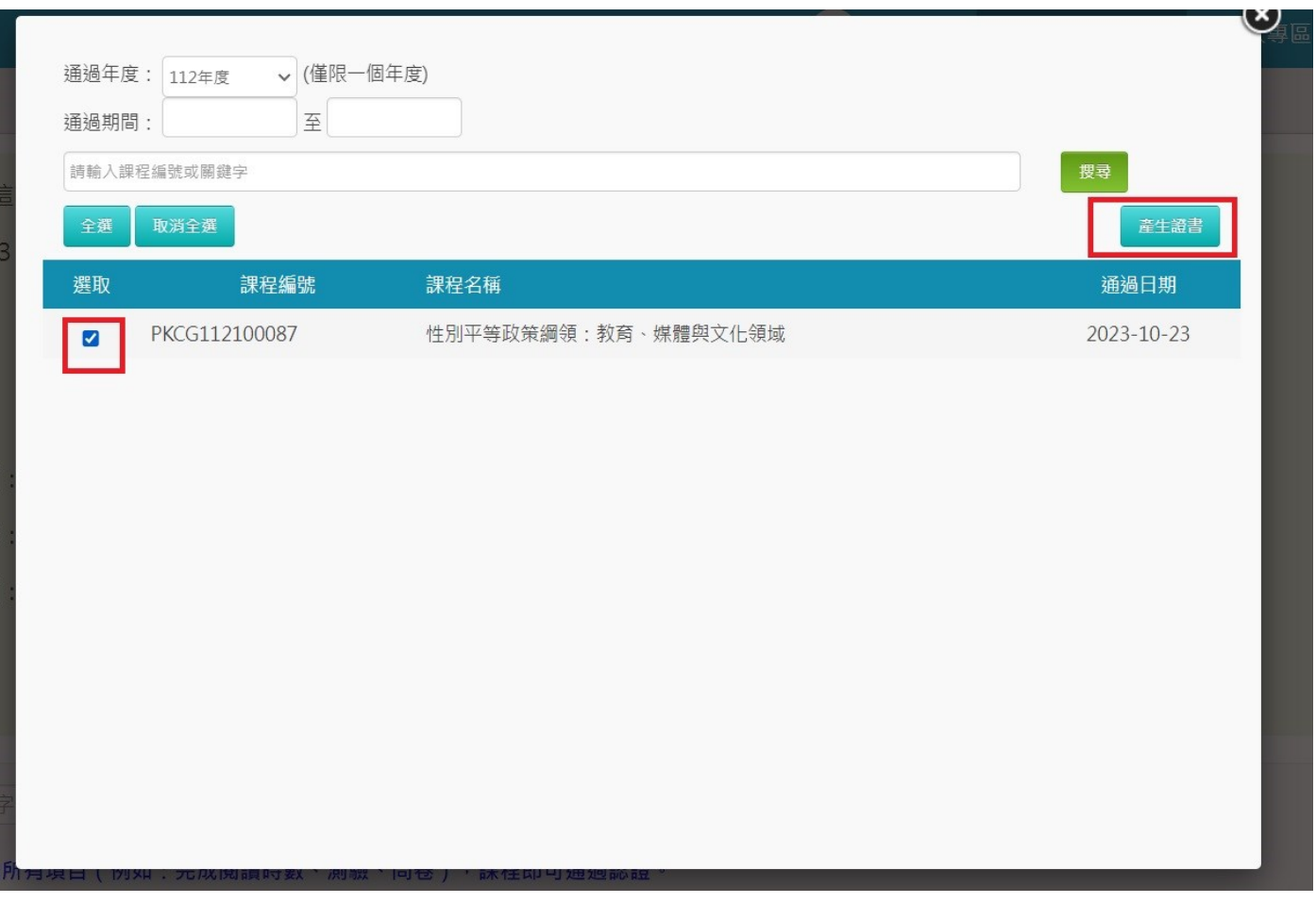

## **證書的長相**

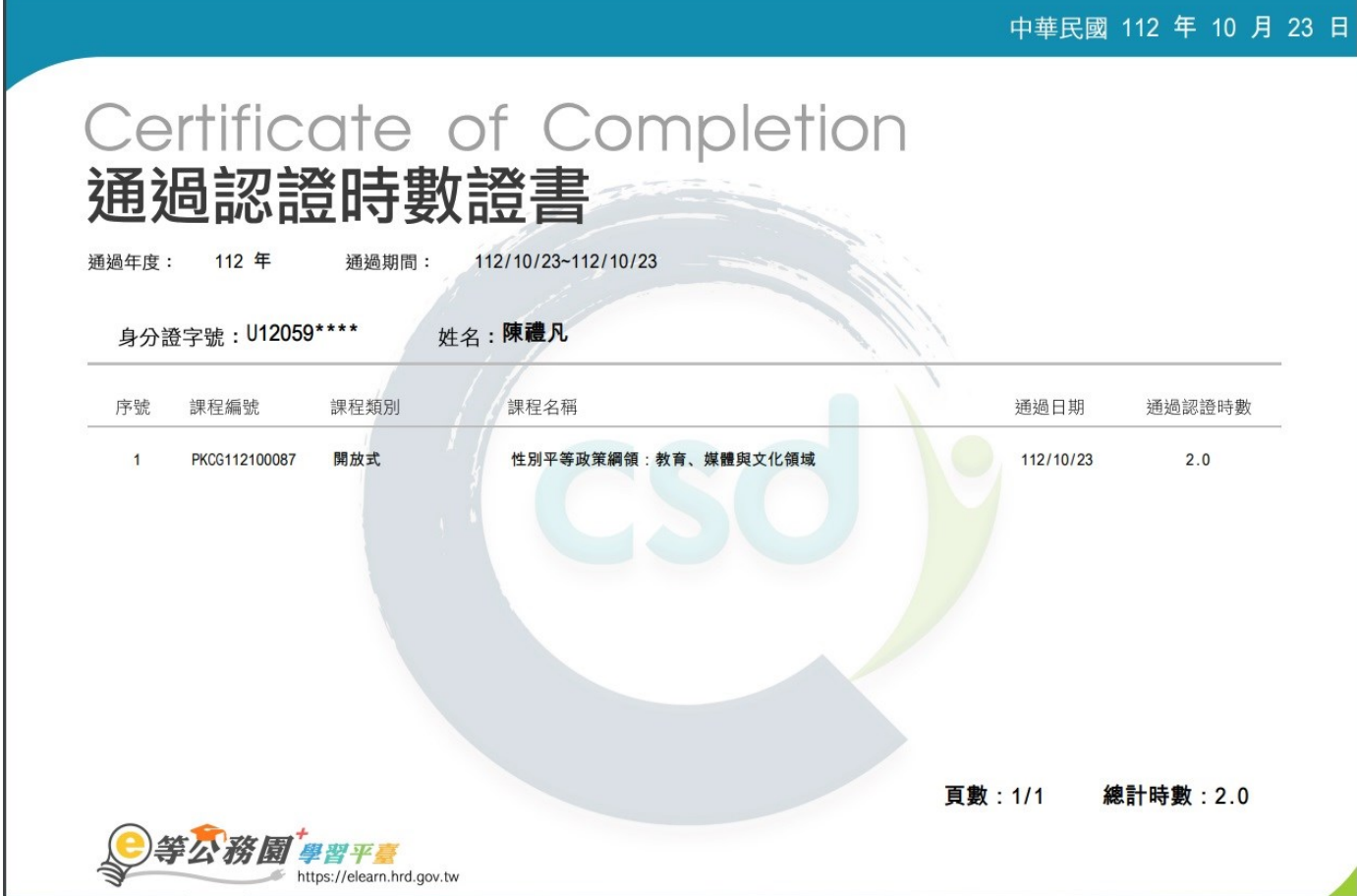